グーグルクラスルーム 保護者メールの登録方法

①下の QR コードを読み取ります。

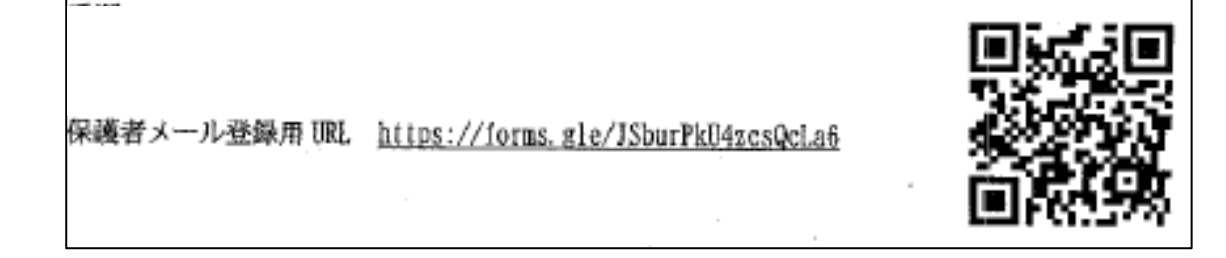

②子どもの学習クラブ(スクールタクト)の ID とパスワードを使ってログインします。

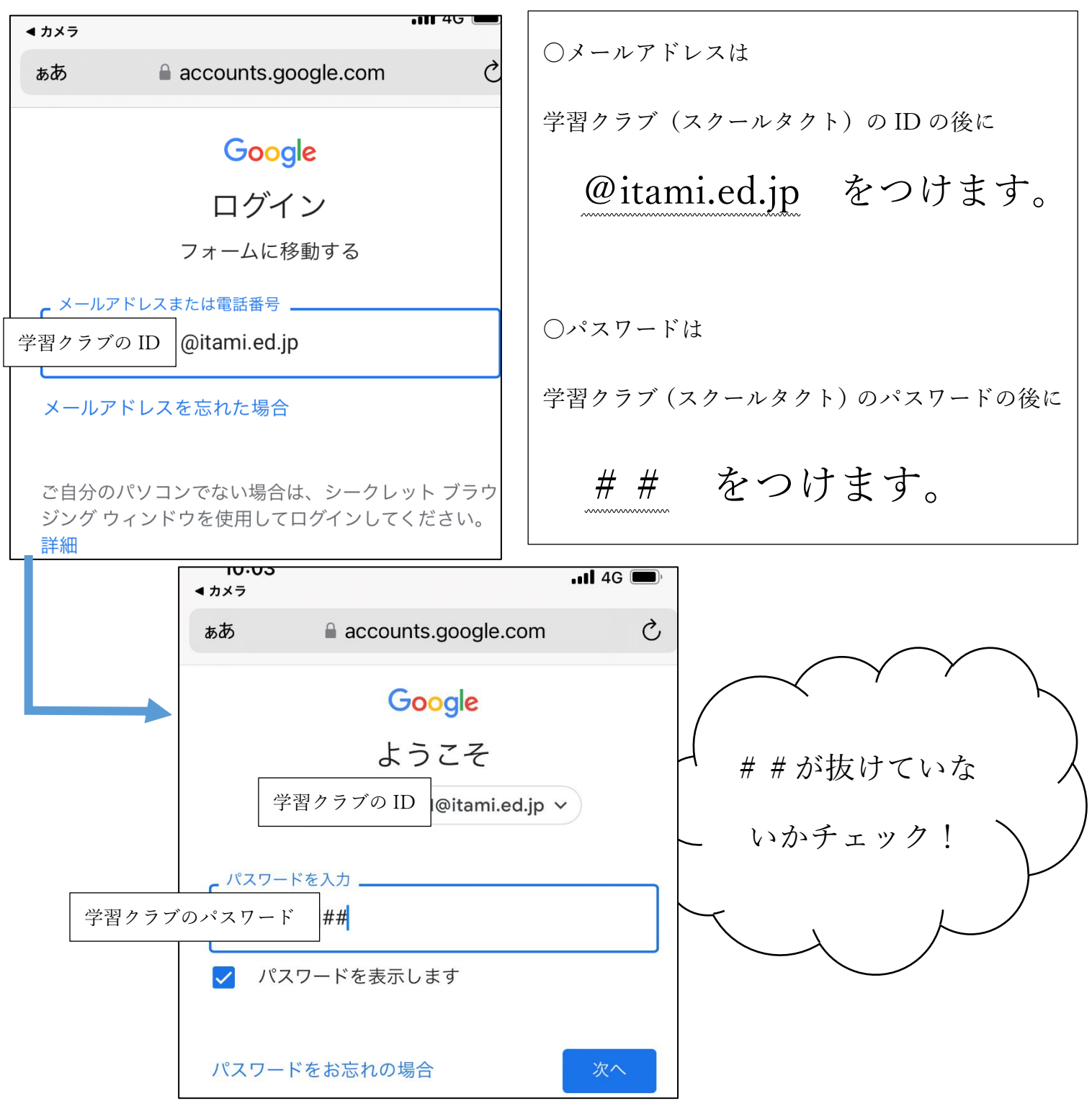

※もしこのような画面が出たら・・・

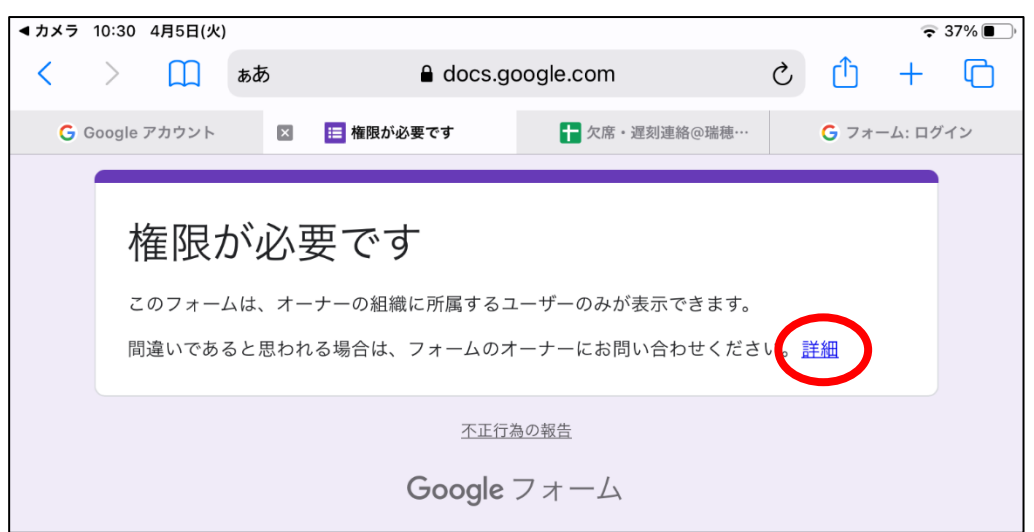

この画面が出ている原因は、グーグルのアカウントがお子様用のアカウントでは無い可能性があります。

その場合アカウントをお子様用に切り替える必要があります。

このページからアカウントを変える場合は「詳細」と書かれているところを押して、下のような画面から切り替 えます。

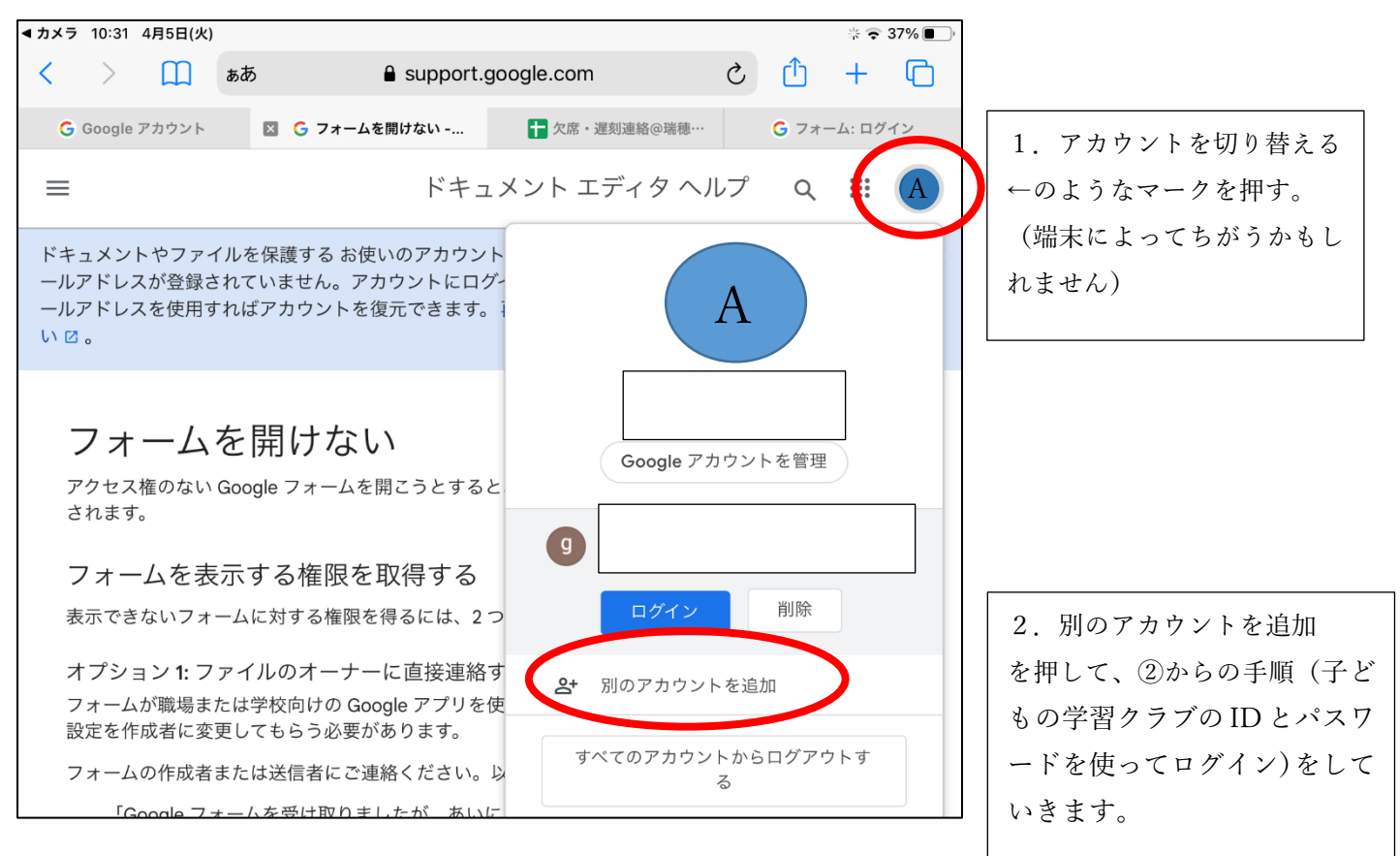

アカウントを切り替えることができましたら、もう一度 QR コードを読み取り、進めていきます。 ※アンドロイドの端末の場合、セキュリティで指紋認証を設定していただく必要があるかもしれません。

## ③メールの登録

下のような画面になりましたら、学校からの連絡を受け取りたいメールアドレスを登録していきます。 この時のメールアドレスは普段使っているメールアドレスでかまいません。

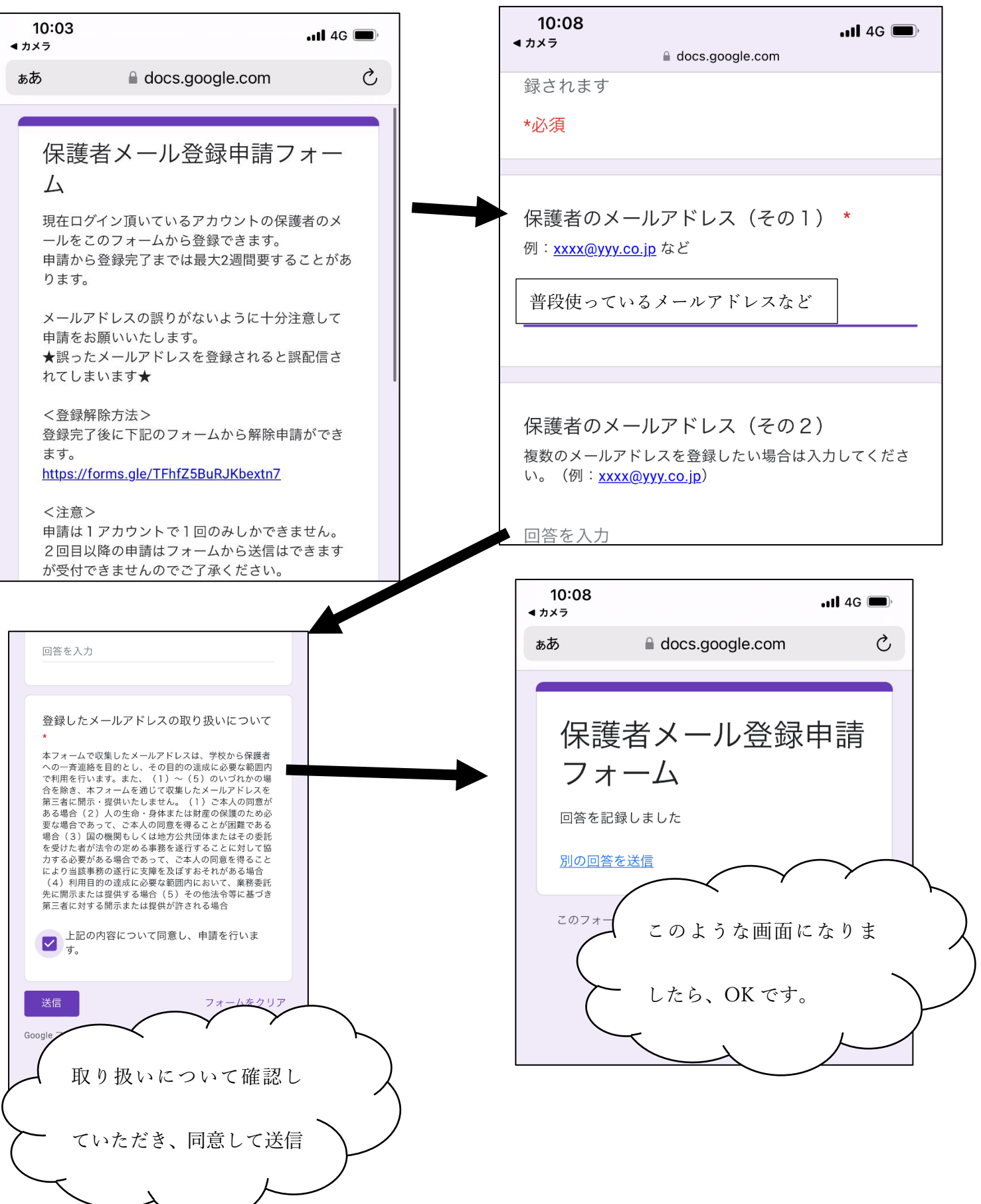